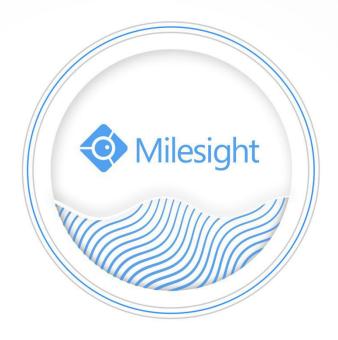

# Smart Tools User Manual V2.06

Milesight Technology Co.,Ltd.

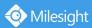

### Contents

| Chapter I Introduction1                 |
|-----------------------------------------|
| 1.1 Milesight Smart Tools Introduction1 |
| 1.2 Key Features1                       |
| Chapter II Installation2                |
| 2.1 System Operating Environment2       |
| 2.2 Installation Guide2                 |
| Chapter III Operations and settings4    |
| 3.1 IPC Tools4                          |
| 3.1.1 Network6                          |
| 3.1.2 Setting7                          |
| 3.1.3 Preview                           |
| 3.1.4 Upgrade14                         |
| 3.2 NVR Tools17                         |
| 3.2.1 Network                           |
| 3.2.2 Setting20                         |
| 3.2.3 Upgrade21                         |
| 3.2.4 Status                            |
| 3.3 Calculators                         |
| 3.3.1 Calculator For Camera25           |
| 3.3.2 Calculator For NVR26              |
| 3.3.3 Calculator For Disk26             |
| Chapter IV Service                      |

# **Chapter I Introduction**

# **1.1 Milesight Smart Tools Introduction**

Milesight Smart Tools is a powerful assisting software which is capable of learning the network environments and automatically finding Milesight network cameras and network video recorders connected in the LAN. It provides you a quick way to modify devices settings and do firmware upgrade. It is highly recommended for multiple Milesight devices configuration. It also can be used for calculating the matching number of camera, network video recorder and disk space.

## **1.2 Key Features**

- ♦ Innovative UI design
- ♦ Integrated IPC Tools, NVR Tools and Calculators, easy to install and use
- ♦ Smart devices discovery and filter
- ♦ Simple batch firmware upgrade and online firmware upgrade for both Milesight cameras and network video recorders
- ♦ Efficient video and image parameters configuration to cameras in a group
- ♦ Convenient network setup for cameras, like IP address, DDNS and so on
- ♦ Useful network modification and connection status display for network video recorders
- Quick calculation for the matching number of camera, network video recorder and disk space
- ♦ Active cameras and NVRs when using them for the first time

# **Chapter II Installation**

📀 Milesight

## 2.1 System Operating Environment

OS: Windows 7/8/10/Vista/Server 2000/Server 2008 CPU: 1.66GHZ or faster Memory: 1GB or more Graphic memory: 128MB or more Internet protocol: TCP/IP

# 2.2 Installation Guide

Run the Installation file and install the programs on your computer by following the on-screen instructions. After finishing installation, you will find the program on the start menu or on the desk.

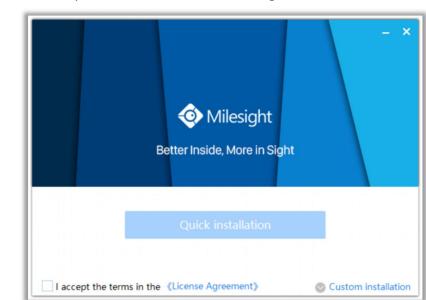

**Step1:** Check the box 'I accept the terms in the <License Agreement>';

Figure 2-1 Accept the terms

**Step2:** Choose 'Custom installation' to select the destination folder where Milesight Smart Tools will be installed, or choose 'Default installation' to install it in the default destination folder;

| - ×<br>Milesight<br>Better Inside, More in Sight |
|--------------------------------------------------|
| Quick installation                               |
| D:\Program Files (x86)\Smart Tools\              |
| ✓ I accept the terms in the 《License Agreement》  |

Figure 2-2 Installation

**Step3:** Click 'Quick installation' button to complete the installation.

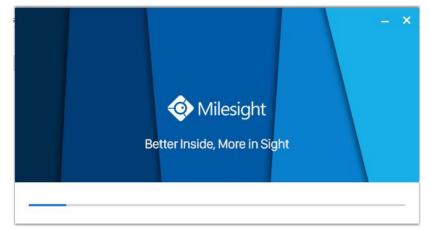

Figure 2-3 Finished installation

3

#### Note:

The language of Smart Tools is based on the language of computer systems.

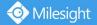

# **Chapter III Operations and settings**

The home page of the software is as follows:

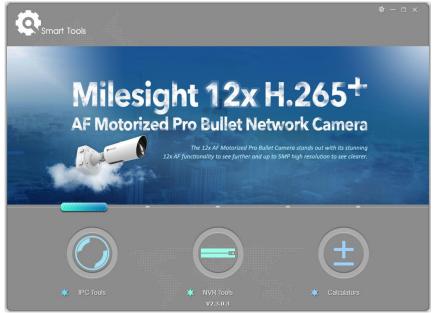

Figure 3-1 Home page

Click the buttons to enter the three parts. You can make settings for each part. Note:

- 1) Smart Tools currently supports 5 languages: Simplified Chinese, Traditional Chinese, English, Japanese, Korean, Russian;
- 2) Smart Tools currently supports 5 resolution: 1024\*768, 1280\*1024, 1440\*900, 1920\*1080.

# 3.1 IPC Tools

IPC Tools can automatically detect multiple online Milesight Network Cameras connected in the LAN, set IP addresses, and manage firmware upgrades. It is recommended when assigning IP addresses for multiple Milesight Network Cameras.

#### **Key Features**

- ♦ Support single and batch network settings
- ♦ Support batch firmware upgrades and online firmware upgrade
- ♦ Support configuration of Fisheye Camera
- ♦ Support batch modification of the device name
- Support batch primary/second/third stream parameter settings
- ♦ Support batch audio settings
- ♦ Support batch modification of the username and password
- ♦ Support batch time settings
- ♦ Support batch OSD settings
- ♦ Support batch HTTP/RTSP port settings
- ♦ Support batch DDNS parameters settings

♦ Support batch restart or restore the device

Milesight

- ♦ Support batch image parameters settings
- Support settings for Brightness/Contrast/Saturation/Sharpness/Noise Reduction/Exposure Level/Exposure Time/Day(Night) Mode/Power Line Frequency/Wide Dynamic Range/Local Display Video

Click the IPC Tools button, you will enter the IPC Tools part:

|             |                                             |                               |                               | - 🔊 —            | - 9                            | & — □                                                      |
|-------------|---------------------------------------------|-------------------------------|-------------------------------|------------------|--------------------------------|------------------------------------------------------------|
|             | IPC Tools                                   | Network                       |                               |                  |                                | Password<br>Q Search here                                  |
|             | No. Device Na                               | ne Status MAC                 | IP                            | Port Netmask     | Gateway Model                  | Run-up Time Version                                        |
|             | <ul> <li>19 Network Car</li> </ul>          | nera Active 1C:C3:16:22:09:B  | 0 192.168.4.109               | 80 255.255.240.0 | 192.168.4.1 MS-C8262-FI        | PB 2018-12-18 43.7.0.68-a2                                 |
|             | C 20 Network Car                            | nera Active 1C:C3:16:23:CF:9  | 5 192.168.4.112               | 80 255.255.240.0 | 192.168.4.1 MS-C4463-P         | PB 2018-10-30 41.7.0.65-pwd-<br>10:27:04 a3u               |
| IPC Tools   | C 21 Network Car                            | nera Active 1C:C3:16:21:7F:7  | 9 192.168.4.134               | 80 255.255.240.0 | 192.168.4.1 MS-C4463-P         | 2019-12-21 4170.65-pwd-                                    |
|             | C 22 Network Car                            | nera Active 1C:C3:16:21:7F:76 | B 192.168.4.135               | 80 255.255.240.0 | 192.168.4.1 MS-C4463-P         | 2019-12-24 417065-pwd-                                     |
|             | C 23 Network Car                            | nera Active 1C:C3:16:21:7F:7/ | A 192.168.4.138               | 80 255.255.240.0 | 192.168.4.1 MS-C4463-P         | 2019 11 27 41 7 0 65 pwd                                   |
|             | C 24 Network Car                            | nera Active 1C:C3:16:23:78:C  | 4 192.168.4.160               | 80 255.255.240.0 | 192.168.4.1 MS-C2962-FI        | 2019 12 24                                                 |
|             | C 25 Network Car                            | nera Active 1C:C3:16:23:C9:3  | 5 192.168.4.162               | 80 255.255.240.0 | 192.168.5.1 MS-C5362-FF        | 2019 12 25                                                 |
|             | C 26 Network Ca                             | nera Active 1C:C3:16:22:0A:8  | 7 192.168.4.169               | 80 255.255.240.0 | 192.168.4.1 MS-C9674-P         | 2018-12-25                                                 |
|             | C 27 Network Car                            | nera Active 1C:C3:16:22:0C:3  | C 192.168.4.182               | 80 255.255.240.0 | 192.168.8.2 MS-C8262-FI        | 2019-12-10                                                 |
|             | C 28 Network Car                            | nera Active 1C:C3:16:20:10:4  | 1 192.168.4.199               | 80 255.255.255.0 | 192.168.4.1 MS-C2961-<br>OELPB |                                                            |
|             | C 29 Network Car                            | nera Active 1C:C3:16:24:41:9  | 0 192.168.4.206               | 80 255.255.240.0 | CI C15C175                     |                                                            |
|             | 1/286 Device Name:<br>Operating Information | letwork Camera) IP (192.168.2 | . <b>137</b> Port: <b>8</b> 0 | Netmask (25      | 6.255.252.0) Gateway: (1       | 92.168.8 .1 DNS: 8 .8 .8 .8<br>Export Device List X Modify |
| Calculators |                                             |                               |                               |                  |                                |                                                            |
|             |                                             |                               |                               | V2.4.0.1         |                                | 💾 Save  🛞 Clear                                            |

Figure 3-2 IPC Tools

|  | Table | 3-1 | Icon | of the | IPC | Tools |
|--|-------|-----|------|--------|-----|-------|
|--|-------|-----|------|--------|-----|-------|

| Icon              | Function                                                                       |
|-------------------|--------------------------------------------------------------------------------|
|                   | Home button.                                                                   |
| *                 | Change the language, resolution and check the version information of software. |
| $-\square \times$ | Minimize/ Maximize/ Close the window.                                          |
|                   | Network: Modify IP address, Port, Netmask, Gateway, etc.                       |
| $\bigotimes$      | Setting: Video, Audio, System, OSD, Network Port, DDNS and UPnP settings.      |
|                   | Preview: Preview, change the image parameters, etc.                            |
| 9                 | Upgrade: Upload config file, Upgrade, Reboot and Reset.                        |
|                   | Input correct username and password of one camera or cameras to get further    |
| A admin           | operations.                                                                    |
| Password 📃        | Tick the checkbox right of the Password to remember the current password when  |
|                   | you restart and re-install Smart Tools.                                        |
| Q Search here     | Input any information (Device Name, MAC, IP address, Port, Netmask, Gateway,   |
| Search nere       | Model and Version), and you will find your target more quickly.                |

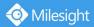

| Q   | Refresh the search result.                                          |
|-----|---------------------------------------------------------------------|
| < > | Unfold/Fold button, click this button to unfold/fold the main menu. |

#### Note:

1) If your camera shows 'Inactive' in the status bar, you need to click

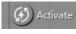

to set the password when

using it for first time. Password must be 8 to 32 characters long.

You can also set the Security Question for your camera here, in case you forget the password, you can reset the password by answering the Security Question correctly.

|      |             | 6                  |              |                    |              | -0-          | - 9                 |                       | 🔺 (adm                             |                            |   |
|------|-------------|--------------------|--------------|--------------------|--------------|--------------|---------------------|-----------------------|------------------------------------|----------------------------|---|
|      |             | IPC TO             | ools         |                    |              |              |                     |                       | Q Sear                             | word<br>ch here            |   |
| di i |             |                    |              | Status MAC         | -            | Port Netmask | Gateway 192.168.5.1 | Model<br>MS-C2964-FPB | Run-up Time<br>2018-12-19          | Version<br>40.7.0.65-pwd-  | 6 |
| λ    |             | C CO Notes         |              | Activation         | 400.400.7.74 |              | 100 168.7.1         | MS-C3762-FIPB         | 17:48:04<br>2018-12-21<br>17:43:15 | a6<br>41.7.0.65-pwd-<br>a6 | 6 |
| 1    | IPC Tools   |                    |              | Activation         |              |              | 168.5.1             | MS-C4472-FIPB         | 2018-12-24<br>15:00:51             | 41.7.0.68-a6               | C |
|      |             |                    |              |                    |              |              | 168.7.1             | MS-C2975-PB           | 2018-12-24<br>17:02:43             | 40.7.0.68                  | C |
|      |             | (3)                |              |                    |              |              | 168.7.1             | MS-C5362-EPB          | 2018-12-18<br>16:10:37             | 41.7.0.65-pwd-<br>a6       | 6 |
|      |             |                    |              |                    |              |              | 168.2.1             | MS-C2862-FPB          | 2018-12-21<br>16:44:30             | 41.7.0.68-a6               | 6 |
|      |             | User Name:         | admin        |                    |              |              | 168.5.1             | MS-C2963-PB           | 2018-12-18<br>13:38:35             | 40.7.0.67-r21              | C |
|      |             | Password:          |              |                    |              |              | 168.7.1             | MS-C2972-FPB          | 2018-12-20<br>13:27:14             | 40.7.0.67-r10              | C |
|      |             | Confirm:           | Question     |                    |              |              | 168.7.1             | MS-C5372-FIPB         | 2018-12-18<br>22:18:58             | 41.7.0.67-ptz-<br>dome-a6  | C |
|      |             | Security Question  |              | our father's name? |              | •            | 168.7.2             | MS-C3772-FIPB         | 2018-06-15<br>17:10:58             | 41.7.0.65-r4               | C |
|      | NVR Tools   | Security Answer 1: |              |                    |              |              | 168.7.1             | MS-C4482-PB           | 2018-12-20<br>16:15:03             | 41.7.0.65-pwd-<br>a6       | C |
|      |             | Security Question  | 2: What's yo | our father's name? |              | •            |                     |                       | 2010 07 04                         |                            |   |
|      |             | Security Answer 2  | (            |                    |              |              | 255.0               | Gateway: 192.         | 168.5 .1 DN                        | 8.8.8.8                    |   |
|      |             | Security Question  | 3: What's yo | our father's name? |              | •            | (                   | 3) Activate 🛃         | Export Device Li                   | st 🔀 Modi                  |   |
|      |             | Security Answer 3: | (            |                    |              |              |                     |                       |                                    | $\sim$                     |   |
|      | (+)         |                    |              |                    |              |              |                     | 2                     |                                    |                            |   |
|      |             |                    |              |                    |              |              |                     |                       |                                    |                            |   |
|      |             |                    |              |                    |              |              |                     |                       |                                    |                            |   |
|      | Calculators |                    |              |                    |              |              |                     |                       |                                    |                            |   |
|      |             |                    |              |                    |              | V2 4 0 1 28  | Save                |                       | 😐 Sav                              | e 🚫 Clear                  |   |

2) If your camera shows 'Active' in the status bar, you can use it directly without activating it. If you click

, it will display 'The activated device is not allowed to reactivate'.

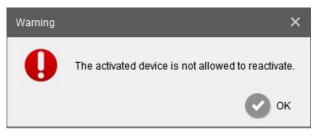

#### 3.1.1 Network

🕖 Activate

Step1: Enter MAC or IP address or other information to search interested cameras;

Step2: Click the parameter of the area(marked as 1) to list the camera one by one;

Step3: Click interested cameras, and then you can change its parameters including the device

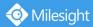

name, IP address, netmask, gateway and the HTTP port. Click "Modify" button to apply the settings.

**Step4:** Click the Browser button(marked as 2) to skip to the web of the camera; Details are shown as the Figure 3-3.

|   |           |                   |                   |                             |        |               |             |               |                                                                                                    | *                 | - 🗆 ×    |   |
|---|-----------|-------------------|-------------------|-----------------------------|--------|---------------|-------------|---------------|----------------------------------------------------------------------------------------------------|-------------------|----------|---|
|   | 0         |                   |                   |                             |        | ( <i>(</i> )) |             | 9             |                                                                                                    |                   |          |   |
|   | 44        | PC Tools          | Network           |                             |        |               |             |               | and the second second se | admin<br>Password |          |   |
|   | 3 (       |                   | Netwon            | < Sett                      | 1119   | Preview       | U)          | grade         | ۹ 🕯                                                                                                    | Search here       |          | D |
|   |           | lo. Device Name   | MAC               | IP 🔺                        | Port   | Netmask       | Gateway     | Model         | Run-up Time                                                                                                    | Version           |          |   |
|   | C I       | 1 Network Camera  | 1C:C3:16:21:98:60 | 192.168.1.2                 | 80     | 255.255.255.0 | 192.168.1.1 | CT-2840-PTWB  | 2018-03-28 10:01:50                                                                                                    | 40.7.38.58        | 0        |   |
| 7 | C :       | 2 Network Camera  | 1C:C3:16:21:7F:96 | 192.168. <mark>1.176</mark> | 80     | 255.255.255.0 | 192.168.1.1 | MS-C4463-PB   | 2018-04-22 19:27:45                                                                                                    | 41.7.0.63-r12     | 0        |   |
| 1 | 0         | 3 Network Camera  | 1C:C3:16:22:0A:7D | 192.168.5.190               | 80     | 255.255.255.0 | 192.168.5.1 | MS-C9674-PB   | 2018-04-25 10:58:52                                                                                                    | 43.7.0.65-a2      | 0        |   |
|   | C ·       | 4 Network Camera  | 1C:C3:16:11:28:86 | 192.168.5.190               | 80     | 255.255.255.0 | 192.168.5.1 | MS-C3551-PA   | 2018-04-03 10:01:37                                                                                                    | 30.7.0.63         | 0        |   |
|   | n - 1     | 5 Network Camera  | 1C:C3:16:11:02:40 | 192.168.5.190               | 80     | 255.255.255.0 | 192.168.5.1 | MS-C3263-PNA  | 2018-04-08 17:53:22                                                                                                    | 30.6.1.49         | 00       |   |
|   | •         | 6 MS-C2962-FPB    | 1C:C3:16:21:09:91 | 192.168.8.102               | 8081   | 255.255.252.0 | 192.168.8.2 | MS-C2962-FPB  | 2018-04-24 15:59:54                                                                                                    | 40.7.0.63         | 0        |   |
|   | n i       | 7 MS-C2961-EB     | 1C:C3:16:21:98:04 | 192.168.8.103               | 8083   | 255.255.252.0 | 192.168.8.2 | MS-C2961-EB   | 2018-04-12 18:28:20                                                                                                    | 40.7.0.63         | 0        |   |
|   | C I       | 8 MS-C2942-B      | 1C:C3:16:23:8D:13 | 192.168.8.104               | 8084   | 255.255.252.0 | 192.168.8.2 | MS-C2942-B    | 2018-04-12 18:28:34                                                                                                    | 40.7.0.63         | 0        |   |
|   | n )       | 9 Network Camera  | 1C:C3:16:22:09:B7 | 192.168.8.105               | 8085   | 255.255.252.0 | 192.168.8.2 | MS-C9674-PB   | 2018-04-18 22:05:20                                                                                                    | 42.7.0.64         | 0        |   |
|   | C 1       | 0 23-202          | 1C:C3:16:23:A8:A7 | 192.168.8.106               | 80     | 255.255.252.0 | 192.168.8.2 | MS-C2962-FIPB | 2018-03-13 20:07:05                                                                                                    | 40.7.0.63-r12     | 0        |   |
|   | n 1       | 1 23-202          | 1C:C3:16:21:CC:   | 192.168.8.107               | 80     | 255.255.252.0 | 192.168.8.2 | MS-C2963-FPB  | 2018-03-13 20:08:12                                                                                                    | 40.7.0.63-r12     | 0        |   |
|   | r 1       | 2 23-202          | 1C:C3:16:21:99:C8 | 192.168.8.108               | 80     | 255.255.252.0 | 192.168.8.2 | MS-C2962-FIPB | 2018-03-13 20:07:43                                                                                                    | 40.7.0.63-r12     | 0        |   |
|   |           | Device Name: MS-C | 2962-FPB IF: 19   | 2.168.8 .102                | Port ( | 8081 Netma    | ask 255.255 | 252.0 Gatew   | ay/ <b>192.168.8</b> .2                                                                                                    | DNS: 192.16       | 4.8 .2   |   |
|   |           |                   |                   |                             |        |               |             |               | 📥 Export Devic                                                                                                    | ie List 🛛 🗶       | ) Modify |   |
|   | Operating | nformation        |                   |                             |        |               |             |               |                                                                                                    |                   |          |   |
|   |           |                   |                   |                             |        |               |             |               |                                                                                                    |                   |          |   |
|   |           |                   |                   |                             |        |               |             |               |                                                                                                    |                   |          |   |
|   |           |                   |                   |                             |        |               |             |               |                                                                                                    |                   |          |   |
|   |           |                   |                   |                             |        |               |             |               | Acres 6                                                                                                    |                   |          | d |
|   |           |                   |                   |                             |        |               |             |               | 9                                                                                                    | Save 🗵            |          |   |
|   |           |                   |                   |                             |        | V2.3.0.3      |             |               |                                                                                                    |                   |          |   |

Figure 3-3 Network

|             | Select All         | Click the button(marked 3 in the Figure 3-3), Select all cameras |
|-------------|--------------------|------------------------------------------------------------------|
|             | Select All         | at a time.                                                       |
|             | Device Name        | Modify Device Name.                                              |
| Natural     | IP                 | Modify the selected device into this IP address.                 |
|             | Port               | Modify the HTTP port.                                            |
| Network     | Netmask            | Modify the net mask.                                             |
|             | Gateway            | Modify the gateway.                                              |
|             | DNS                | Modify the DNS server.                                           |
|             | Export Device List | Export selected device list.                                     |
|             | Modify             | Save the changes.                                                |
| Operating   | Save               | Save the logs.                                                   |
| Information | Clear              | Clear the logs.                                                  |

#### 3.1.2 Setting

When click the 'Setting' button, you can set the related parameters of the Video, Audio, System, User, OSD, Network and Fisheye. Details are shown as follows.

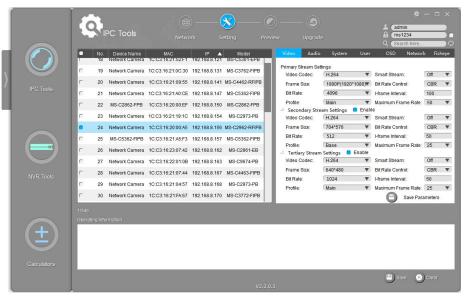

Figure 3-4 Setting

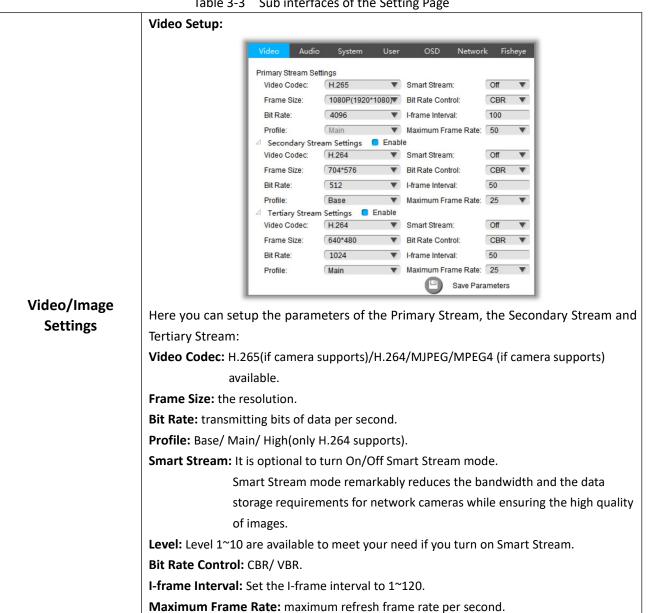

8

Table 3-3 Sub interfaces of the Setting Page

|                 | Audio Setup:        |                       |                                                           |
|-----------------|---------------------|-----------------------|-----------------------------------------------------------|
|                 |                     | Video Audio S         | stem User OSD Network Fisheye                             |
|                 |                     | Audio Setting         |                                                           |
|                 |                     | Enable Audio:         |                                                           |
|                 |                     | Audio Mode:           | Both Mic & Speaker                                        |
|                 |                     | Audio Input           |                                                           |
|                 |                     | Denoise:              | c                                                         |
|                 |                     | Encoding:             | G711-ULaw                                                 |
|                 |                     | Sample Rate:          | (8KHz V                                                   |
|                 |                     | Input Gain:           | 50                                                        |
|                 |                     | Alarm Level:          | 75                                                        |
|                 | 4                   | Audio Output          | 50                                                        |
| Audio Settings  |                     | Output Volume:        |                                                           |
|                 | L                   |                       | Save Parameters                                           |
|                 |                     |                       |                                                           |
|                 | Here you can setup  | •                     |                                                           |
|                 | Enable Audio: Enab  |                       |                                                           |
|                 |                     | Mic, Only Speak       | er and Both Mic&Speaker are available.                    |
|                 | Audio Input:        |                       |                                                           |
|                 | Denoise: Enable or  |                       |                                                           |
|                 |                     |                       | AAC LC are available.                                     |
|                 | Sample Rate: 8KHz   |                       |                                                           |
|                 | Adjust Input Gain a | and Alarm Leve        |                                                           |
|                 | Audio Output:       |                       |                                                           |
|                 | Adjust Output Volu  | ume.                  |                                                           |
|                 | System Setup:       |                       |                                                           |
|                 |                     | Video Audio S         | stem User OSD Network Fisheye                             |
|                 |                     | System Setup          |                                                           |
|                 |                     | Device Name:          | Network Camera                                            |
|                 |                     | Date/Time Setup       |                                                           |
|                 |                     | Date:                 | 2018-04-25 🕈 Time: 16:43:55 🔷                             |
|                 |                     | Timezone:             | 8 China (Beijing, Taipei)                                 |
|                 |                     | Daylight Saving Time: | Automatic V                                               |
|                 |                     |                       | Keep current date and time     Supercontract time         |
|                 |                     |                       | Synchronize with computer time Set Date and Time manually |
| System Settings |                     |                       | Synchronize to SNTP server: 192.168.8.155                 |
|                 |                     |                       |                                                           |
|                 |                     |                       |                                                           |
|                 |                     |                       | Save Parameters                                           |
|                 |                     |                       |                                                           |
|                 | Here you can setup  | the parameter         | s of the System:                                          |
|                 | System Setup:       |                       |                                                           |
|                 | Device Name: Mod    | lifv the device na    | me.                                                       |
|                 | Date/Time Setup:    | ,                     | -                                                         |
|                 |                     | and time: Keen        | current date and time of the system.                      |
|                 |                     |                       | Synchronize the time with your computer.                  |
|                 | Syncin Onize with C | omputer time:         | synchronize the time with your computer.                  |

Milesight

|               | Set date and time manually: Set the system time manually.                           |                                                 |                            |  |  |  |  |  |
|---------------|-------------------------------------------------------------------------------------|-------------------------------------------------|----------------------------|--|--|--|--|--|
|               | Synchronize to SNTP server: Synchronize the time with configured network server and |                                                 |                            |  |  |  |  |  |
|               | S                                                                                   | elected time zone.                              |                            |  |  |  |  |  |
|               | User Setup:                                                                         |                                                 |                            |  |  |  |  |  |
|               | Video Audio                                                                         | System User OSD Network                         | Fisheye                    |  |  |  |  |  |
|               |                                                                                     | System User Usb Network                         | Tisneye                    |  |  |  |  |  |
|               | Account Management<br>User Name:                                                    | admin                                           |                            |  |  |  |  |  |
|               | New Password:                                                                       |                                                 |                            |  |  |  |  |  |
|               | Confirm:                                                                            |                                                 | Save                       |  |  |  |  |  |
|               |                                                                                     |                                                 |                            |  |  |  |  |  |
|               | Set the Security Q                                                                  |                                                 | _                          |  |  |  |  |  |
|               | Security Question 1:                                                                | (What's your father's name?                     | •<br>                      |  |  |  |  |  |
|               | Security Answer 1:                                                                  |                                                 | _                          |  |  |  |  |  |
|               | Security Question 2:                                                                | (What's your father's name?                     | •                          |  |  |  |  |  |
|               | Security Answer 2:                                                                  | C                                               |                            |  |  |  |  |  |
|               | Security Question 3:                                                                | What's your father's name?                      | •                          |  |  |  |  |  |
|               | Security Answer 3:                                                                  |                                                 |                            |  |  |  |  |  |
|               |                                                                                     | •                                               | Save                       |  |  |  |  |  |
|               |                                                                                     |                                                 |                            |  |  |  |  |  |
|               | Account Management:                                                                 |                                                 |                            |  |  |  |  |  |
| User settings | Username: Modify the usernam                                                        | ie.                                             |                            |  |  |  |  |  |
|               | Password: Modify the password                                                       | l. Password must be 8 to 32 char                | racters long.              |  |  |  |  |  |
|               | Confirm: Enter the password ag                                                      | ain to make a confirmation.                     |                            |  |  |  |  |  |
|               | Set the Security Question: Set                                                      |                                                 | camera. in case vou forget |  |  |  |  |  |
|               | the password, you can reset the                                                     |                                                 |                            |  |  |  |  |  |
|               | There are twelve default questio                                                    |                                                 |                            |  |  |  |  |  |
|               |                                                                                     |                                                 |                            |  |  |  |  |  |
|               |                                                                                     | s your father's name?                           |                            |  |  |  |  |  |
|               |                                                                                     | s your favorite sport?<br>s your mother's name? |                            |  |  |  |  |  |
|               |                                                                                     | s your mobile number?                           |                            |  |  |  |  |  |
|               |                                                                                     | s your first pet's name?                        |                            |  |  |  |  |  |
|               | What                                                                                | is your favorite book?                          |                            |  |  |  |  |  |
|               |                                                                                     | is your favorite game?                          |                            |  |  |  |  |  |
|               |                                                                                     | s your favorite food?                           |                            |  |  |  |  |  |
|               |                                                                                     | is your lucky number?<br>s your favorite color? |                            |  |  |  |  |  |
|               |                                                                                     | s your best friend's name?                      |                            |  |  |  |  |  |
|               |                                                                                     | e did you go on your first trip?                |                            |  |  |  |  |  |
|               | Custo                                                                               | mized Question                                  |                            |  |  |  |  |  |
|               |                                                                                     |                                                 |                            |  |  |  |  |  |
| OSD settings  | OSD Setup:                                                                          |                                                 |                            |  |  |  |  |  |
| OSD Settings  | our setup.                                                                          |                                                 |                            |  |  |  |  |  |
|               |                                                                                     |                                                 |                            |  |  |  |  |  |

|                  | Video Audio System User OSD Network Fisheye                                                                                        |  |  |  |  |  |  |
|------------------|----------------------------------------------------------------------------------------------------|--|--|--|--|--|--|
|                  | OSD Settings                                                                                                    |  |  |  |  |  |  |
|                  | Video Stream: Primary Stream V                                                                                                    |  |  |  |  |  |  |
|                  | Font Size:                                                                                                    |  |  |  |  |  |  |
|                  | Show Video Title:                                                                                                    |  |  |  |  |  |  |
|                  | Video Title: privacy                                                                                                    |  |  |  |  |  |  |
|                  | Text Position: Top-Left                                                                                                    |  |  |  |  |  |  |
|                  | Show Timestamp:                                                                                                    |  |  |  |  |  |  |
|                  | Date Position: Top-Right                                                                                                    |  |  |  |  |  |  |
|                  | Date Format: DD/MM/YYYY                                                                                                    |  |  |  |  |  |  |
|                  | Copy to other stream: 1 C 2 3                                                                                                    |  |  |  |  |  |  |
|                  | Save Parameters                                                                                                    |  |  |  |  |  |  |
|                  |                                                                                                    |  |  |  |  |  |  |
|                  | Video Stream: Here you can choose the stream of OSD.<br>Font Size: Smallest, Small, Medium, Large, Largest and Auto are available. |  |  |  |  |  |  |
|                  | Video Title: Input the video title.                                                                                                |  |  |  |  |  |  |
|                  | <b>Text Position:</b> Top-Left, Top-Right, Bottom-Left and Bottom-right are available.                                             |  |  |  |  |  |  |
|                  | Show Timestamp: Enable/Disable the timestamp.                                                                                      |  |  |  |  |  |  |
|                  | Date Position: Top-Left, Top-Right, Bottom-Left and Bottom-Right are available.                                                    |  |  |  |  |  |  |
|                  | Date Format: YYYY-MM-DD, MM/DD/YYYY, DD/MM/YYYY are available.                                                                     |  |  |  |  |  |  |
|                  | Copy to other stream: Copy the OSD information to other stream.                                                                    |  |  |  |  |  |  |
|                  | Network Setup:                                                                                                    |  |  |  |  |  |  |
|                  | Video Audio System User OSD <mark>Network</mark> Fisheye                                                                           |  |  |  |  |  |  |
|                  | Port                                                                                                    |  |  |  |  |  |  |
|                  | HTTP Port. 80                                                                                                    |  |  |  |  |  |  |
|                  | RTSP Port 554                                                                                                    |  |  |  |  |  |  |
|                  | DDNS Setup Enable                                                                                                    |  |  |  |  |  |  |
|                  | Provider: (freedns.afraid.org  Host Name:                                                                                          |  |  |  |  |  |  |
|                  | Hash:                                                                                                    |  |  |  |  |  |  |
|                  | UPnP                                                                                                    |  |  |  |  |  |  |
| Network Settings | Enable UPnP     Enable Port Mapping (Auto)                                                                                         |  |  |  |  |  |  |
|                  | DHCP                                                                                                    |  |  |  |  |  |  |
|                  | C Enable DHCP                                                                                                    |  |  |  |  |  |  |
|                  | Save Parameters                                                                                                    |  |  |  |  |  |  |
|                  | <b>Port:</b> Here you can set up the HTTP Port and RTSP Port.                                                                      |  |  |  |  |  |  |
|                  | DDNS Setup: DDNS allows you to access the device via domain name instead of IP                                                     |  |  |  |  |  |  |
|                  | address. It manages to change IP address and update your domain                                                                    |  |  |  |  |  |  |
|                  | information dynamically.                                                                                                    |  |  |  |  |  |  |
|                  | <b>UPnP:</b> UPnP allows you skip the steps to router port mapping.                                                                |  |  |  |  |  |  |
|                  | DHCP: Check the checkbox to enable the DHCP function.                                                                              |  |  |  |  |  |  |
|                  | <b>DHCP:</b> Check the checkbox to enable the DHCP function.                                                                       |  |  |  |  |  |  |

|                                                  | Video Audio<br>Compatible Mode:<br>PTZ OSD<br>Zoom status:<br>Preset Status:               | System User<br>Multi-Channel Mode<br>Recommend Bundle-S<br>5 seconds<br>5 seconds              | OSD<br>tream mod                                  | Network<br>•<br>•<br>•<br>•<br>•<br>•<br>•<br>•<br>•<br>•<br>•<br>•<br>• | Fisheye                               |                                                                                       |
|--------------------------------------------------|--------------------------------------------------------------------------------------------|------------------------------------------------------------------------------------------------|---------------------------------------------------|--------------------------------------------------------------------------|---------------------------------------|---------------------------------------------------------------------------------------|
|                                                  | Patrol Status:<br>Auto Scan Status:                                                        | Always Open                                                                                    | ·                                                 | Save Parame                                                              | ters                                  |                                                                                       |
| Compatible Mode                                  | Bundle-Stream<br>channels into<br>for compatibi<br>Multi-Channe<br>channels to N           | m Mode: the<br>o one, and then<br>lity.<br>el Mode: the M                                      | Bundle<br>send<br>ulti-Ch<br>the cha              | e-Stream<br>ing to N<br>nannel M<br>annels ca                            | Mode<br>VR or V<br>lode se<br>an be m | combines all the<br>/MS, which is easy<br>nds all the original<br>odified separately. |
| Preset Status: Sup<br>2 so<br>Patrol Status: Sup | conds/5 second<br>port to set disp<br>econds/5 secon<br>port to set disp<br>ays Open/Alway | ls/10 seconds/A<br>lay time of Pres<br>ds/10 seconds/<br>lay time of Patro<br>ys Close are ava | Always<br>set Sta<br>Always<br>ol Stat<br>ilable. | Open/Al<br>tus OSD.<br>s Open/A<br>us OSD.                               | lways (                               | lose are available.<br>Close are available.                                           |
|                                                  |                                                                                            | Always Close are                                                                               |                                                   |                                                                          |                                       |                                                                                       |

### 3.1.3 Preview

The Video Previews is used for setting the related parameters of the video with live view to display the differences. Live view will be full screen if you double click it.

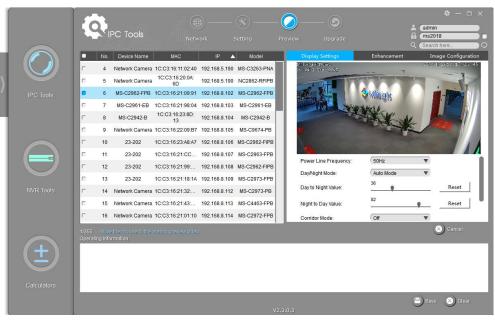

Figure 3-5 Preview

|                     | Power Line<br>Frequency | 60HZ flicker for NTSC mode and 50HZ flicker for PAL mode.                                                                                                    |  |  |  |  |  |  |
|---------------------|-------------------------|----------------------------------------------------------------------------------------------------|--|--|--|--|--|--|
|                     | Day/Night Mode          | Night Mode, Day Mode, Auto Mode and Customize are available.                                                                                                    |  |  |  |  |  |  |
| Display<br>Settings | Day To Night Value      | This is the sensitivity for switching <b>Day Mode</b> to <b>Night Mode</b> . When IR<br>Light Sensor Current Value is lower than this value, it will switch Day<br>Mode to Night Mode.                                          |  |  |  |  |  |  |
|                     | Night To Day Value      | This is the sensitivity for switching <b>Night Mode</b> to <b>Day Mode</b> . When IR<br>Light Sensor Current Value is higher than this value, it will switch Night<br>Mode to Day Mode.                                         |  |  |  |  |  |  |
|                     | Corridor Mode           | Off, Clockwise 90° and Anticlockwise 90° are available.                                                                                                    |  |  |  |  |  |  |
|                     | Image Rotation          | Off, Rotating 180°, Flip Horizontal and Flip Vertical are available.                                                                                                    |  |  |  |  |  |  |
|                     | IR Balance Mode         | There is an option to turn On/Off the IR LED.<br>IR Balance Mode would avoid the problem of overexposure and<br>darkness, and the IR LED will change according to the actual<br>illumination.                                   |  |  |  |  |  |  |
| Enhancement         | White Balance           | To restore white objects, remove the color distortion caused by the<br>environment light.<br>Auto White Balance, Manual White Balance, Incandescent Lamp,<br>Warm Light Lamp, Natural Light and Fluorescent Lamp are available. |  |  |  |  |  |  |

Table 3-4 Parameter of the Previews Page

|               | Digital Anti-fog<br>Mode       | This function is only for H.265 series. Better image effect in foggy weather.                                                                                                    |  |  |  |  |  |
|---------------|--------------------------------|----------------------------------------------------------------------------------------------------|--|--|--|--|--|
|               | Digital Image<br>Stabilisation | This function is only for H.265 series. Decrease the blur and shakiness of the image.                                                                                                    |  |  |  |  |  |
|               | BLC Region                     | Back Light Compensation. Off and Centre are available.                                                                                                    |  |  |  |  |  |
|               | Wide Dynamic<br>Range          | This function can capture and display both bright and dark areas in the same frame, which enables details of objects in both bright and dark areas to be visible.<br>Off, On and Customize are available. |  |  |  |  |  |
|               | Wide Dynamic<br>Level          | Set WDR with <b>Low/High/Auto</b> level.                                                                                                    |  |  |  |  |  |
|               | High Light<br>Compensation     | This function is only for H.265 series to adjust the brightness to a normal range when the light is strong.<br>Off, General Mode, Enhanced Mode are available.                                            |  |  |  |  |  |
|               | HLC Level                      | Select a level for HLC.                                                                                                    |  |  |  |  |  |
|               | Brightness                     | Adjust the brightness of image. The higher the brightness is, the brighter the image is.                                                                                                    |  |  |  |  |  |
| Image         | Contrast                       | Adjust the contrast of image. The higher the contrast is, the more different in brightness between objects are.                                                                                           |  |  |  |  |  |
| Configuration | Saturation                     | Adjust the Saturation of the image. Higher Saturation makes colors appear more "pure" while lower one appears more "wash-out".                                                                            |  |  |  |  |  |
|               | Sharpness                      | Adjust the Sharpness of image. Higher Sharpness sharps the pixel boundary and makes the image looks more clear.                                                                                           |  |  |  |  |  |
|               | Noise Reduction                | Reduce the noise to get a better image.                                                                                                    |  |  |  |  |  |

### 3.1.4 Upgrade

Upgrade is used for managing the firmware upgrades. Here you can upgrade several devices' firmware with one file at a time.

📀 Milesight

|             | 10       |                  |                   |                 | ) (  | -0            |              |                    | ± (              | 🏘 — 🗆<br>admin          | ×   |
|-------------|----------|------------------|-------------------|-----------------|------|---------------|--------------|--------------------|------------------|-------------------------|-----|
|             |          | IPC Tools        |                   |                 |      |               |              | ade                | <b>ل</b> ه (     | Password<br>Search here |     |
|             | • N      | o. Device Name   | MAC               | IP              | Port | Netmask       | Gateway      | Model              | Version 🔺        | Run-up Time             |     |
|             | 6        | 5 23-202         | 1C:C3:16:21:99:C8 | 192.168.14.26   | 80   | 255.255.255.0 | 192.168.14.1 | MS-C2962-FIPB      | 40.7.0.67-r1     | 2018-09-21 13:19:49     |     |
|             | r e      | 6 Network Camera | 1C:C3:16:21:9F:51 | 192.168.128.137 | 80   | 255.255.252.0 | 192.168.12   | MS-C2963-PB        | 40.7.0.67-r1     | 2018-12-20 21:37:50     |     |
| IPC Tools   | n e      | 7 Network Camera | 1C:C3:16:21:9F:55 | 192.168.128.138 | 80   | 255.255.252.0 | 192.168.12   | MS-C2963-PB        | 40.7.0.67-r1     | 2018-12-20 21:37:49     |     |
|             | C 6      | 8 Network Camera | 1C:C3:16:21:9F:56 | 192.168.128.139 | 80   | 255.255.252.0 | 192.168.12   | MS-C2963-PB        | 40.7.0.67-r1     | 2018-12-20 21:37:57     |     |
|             | r e      | 9 Network Camera | 1C:C3:16:21:EC:5A | 192.168.7.105   | 80   | 255.255.240.0 | 192.168.7.1  | MS-C2972-FPB       | 40.7.0.67-r10    | 2018-12-20 13:27:14     |     |
|             | r 7      | 0 Network Camera | 1C:C3:16:21:09:91 | 192.168.14.102  | 8081 | 255.255.240.0 | 192.168.14.1 | MS-C2962-FPB       | 40.7.0.67-r10    | 2018-12-10 09:34:45     |     |
|             | C 7      | 1 Network Camera | 1C:C3:16:21:98:04 | 192.168.14.103  | 8083 | 255.255.240.0 | 192.168.14.1 | MS-C2961-EB        | 40.7.0.67-r14    | 2018-12-05 14:51:02     |     |
|             | C 7      | 2 Network Camera | 1C:C3:16:23:90:8E | 192.168.3.141   | 80   | 255.255.240.0 | 192.168.3.1  | MS-C2973-PB        | 40.7.0.67-r19    | 2018-11-16 09:20:22     |     |
|             |          | 3 Network Camera | 1C:C3:16:21:9C:B4 | 192.168.7.103   | 80   | 255.255.240.0 | 192.168.5.1  | MS-C2963-PB        | 40.7.0.67-r21    | 2018-12-18 13:38:35     |     |
|             | <u> </u> | A Network Camera | 10-03-16-21-43-89 | 192 168 40 147  | 80   | 255 255 240 0 | 102 168 40 1 | MS.C4472.EPB       | 40.7.0.67.r32.a1 | 2018-12-10 15-55-12     | - 1 |
| NVR Tools   |          | XXXXXXXXX 🔻      |                   |                 |      |               |              | () Reboot          | 🕤 Reset 🗖 K      | cep the IP 📋 Keep th    |     |
|             |          |                  |                   |                 | -    |               |              | <u> </u>           | e) :             | rowse 🥑 Firmware        |     |
|             |          |                  |                   |                 |      |               | +            | ) Upload config fi |                  | ie 🔲 Restore after up   |     |
|             |          |                  |                   |                 |      |               | G            | y oproad coning in |                  | e 📑 Kestore alter up.   |     |
| $(\pm)$     |          |                  |                   |                 |      |               |              |                    |                  |                         |     |
|             |          |                  |                   |                 |      |               |              |                    |                  |                         |     |
|             |          |                  |                   |                 |      |               |              |                    |                  |                         |     |
| Calculators |          |                  |                   |                 |      |               |              |                    |                  |                         |     |
|             |          |                  |                   |                 |      |               |              |                    |                  | Save 🚫 Clear            |     |
|             |          |                  |                   |                 |      |               |              |                    |                  |                         |     |

#### Figure 3-6 Upgrade

| Option             | Function Introduction                                                                                                    |
|--------------------|----------------------------------------------------------------------------------------------------|
| () Reboot          | Click "Reboot" button to restart the selected cameras.                                                                                                    |
| D Reset            | Click "Reset" button to reset the selected cameras to factory default settings.                                                                                                    |
| Keep the IP        | Enable the "Keep the IP" option to keep the IP configuration when resetting the selected cameras.                                                                                                    |
| Keep the User      | Enable the "Keep the User" option to keep the User configuration when resetting the selected cameras.<br><b>Note:</b> If you disable the "Keep the User" option when resetting the camera, the camera will be reset to the 'Inactive' status, you need to set a password for it again. |
| Browse             | Click the "Browse" button to choose a config file or a firmware file.                                                                                                    |
| Dpload config file | Select the camera, enter the correct username and password, click the "Browse" button to choose a config file, and then click "Upload config file" button to upload a configuration file.                                                                                              |
| Firmware Online    | Click the "Firmware Online" button to check firmware online, and Click " <sup>(()</sup> )" to directly download the latest firmware on the website for different models.                                                                                                    |

#### Table 3-5 Parameter of the Upgrade Page

|                            | Firmware Online                                                   |                                                        |                                | – ×             |              |  |  |  |
|----------------------------|-------------------------------------------------------------------|--------------------------------------------------------|--------------------------------|-----------------|--------------|--|--|--|
|                            | Check Online                                                      | MSFImage_30.7.0.63.zip                                 | New Version                    | 0               |              |  |  |  |
|                            | Downloads                                                         | MSFImage_40.7.0.63-r6.zip<br>MSFImage_41.7.0.63-r6.zip | Download Success               | ٥               |              |  |  |  |
|                            |                                                                   | MSFImage_42.7.0.64.zip                                 | New Version                    | ٥               |              |  |  |  |
|                            |                                                                   |                                                        |                                |                 |              |  |  |  |
|                            |                                                                   |                                                        |                                |                 |              |  |  |  |
|                            |                                                                   |                                                        |                                |                 |              |  |  |  |
|                            |                                                                   |                                                        |                                |                 |              |  |  |  |
|                            |                                                                   | Note: Please check the downloaded                      | firmware in Downloads.         |                 |              |  |  |  |
|                            | Check the downloaded                                              | firmware in "Dow                                       | nloads".                       |                 |              |  |  |  |
|                            | Click " 🎯 " to select                                             | the firmware to                                        | upgrade came                   | ra, click " 🕒   | " to open    |  |  |  |
|                            | containing folder.                                                |                                                        |                                |                 |              |  |  |  |
|                            |                                                                   |                                                        |                                | - *             |              |  |  |  |
|                            | Firmware Online<br>Check Online                                   | MSFIma                                                 | ge_30.7.0.63.zip               | <br>C           |              |  |  |  |
|                            | Downloads                                                         |                                                        | .zip/MSFImage_41.7.0.63-r6.zip | GG              |              |  |  |  |
|                            |                                                                   | MSFIma                                                 | ge_42.7.0.64.zip               | 6 6             |              |  |  |  |
|                            |                                                                   |                                                        |                                |                 |              |  |  |  |
|                            |                                                                   |                                                        |                                |                 |              |  |  |  |
|                            |                                                                   |                                                        |                                |                 |              |  |  |  |
|                            |                                                                   |                                                        |                                |                 |              |  |  |  |
|                            |                                                                   |                                                        |                                |                 |              |  |  |  |
|                            |                                                                   |                                                        |                                |                 |              |  |  |  |
|                            | Select the camera, ente                                           | r the correct user                                     | name and passv                 | vord.           |              |  |  |  |
|                            | Click the "Browse" butt                                           | on to choose a firr                                    | nware file, and                | then click the  | "upgrade"    |  |  |  |
|                            | Button to upgrade the c                                           | amera, or you car                                      | n click the "Firm              | ware Online" I  | outton to    |  |  |  |
| Upgrade                    | directly download the la                                          | atest firmware on                                      | the website to u               | upgrade differe | ent          |  |  |  |
|                            | models.                                                           |                                                        |                                |                 |              |  |  |  |
|                            | The upgrade will be completed after the progress bar disappeared. |                                                        |                                |                 |              |  |  |  |
|                            |                                                                   | , <b>--</b> .                                          |                                | 11              |              |  |  |  |
|                            | Frable the "Destance of                                           | • • • • • • • • • • • • • • • • • • •                  |                                | المحمد المما    |              |  |  |  |
| Restore after upgrading    | Enable the "Restore af                                            |                                                        | tion to restore                | the selected    | cameras to   |  |  |  |
|                            | factory default after up                                          | grading.                                               |                                |                 |              |  |  |  |
|                            |                                                                   |                                                        |                                |                 |              |  |  |  |
|                            | 10.XX.XX.XX is for MS-C                                           | 2XXX-XX                                                |                                |                 |              |  |  |  |
| XX.XX.XX.XX                | 20. XX.XX.XX is for MS-C3XXX-XX                                   |                                                        |                                |                 |              |  |  |  |
| XX.XX.XX.XX                | 30.XX.XX.XX is for MS-C                                           | XXXX-XXA                                               |                                |                 |              |  |  |  |
| 10.XX.XX.XX                | 40.XX.XX.XX is for MS-CXXXX-XXB                                   |                                                        |                                |                 |              |  |  |  |
| 20.XX.XX.XX                | 42.XX.XX.XX is for MS-C                                           |                                                        | 674-PB(V100)                   |                 |              |  |  |  |
| 30.XX.XX.XX<br>40.XX.XX.XX | 43.XX.XX.XX is for MS-C                                           |                                                        |                                |                 |              |  |  |  |
| 42.XX.XX.XX                | Note:                                                             | 2014 10(101)                                           |                                |                 |              |  |  |  |
| 43.XX.XX.XX                |                                                                   | rado firmuero of                                       | vour potwork -                 | amorac tha f    | rmwara fila  |  |  |  |
|                            | When you need to upg                                              |                                                        |                                |                 | iniware file |  |  |  |
|                            | should match with the de                                          | evices, otherwise th                                   | ne upgrade will f              | all.            |              |  |  |  |

## 3.2 NVR Tools

NVR Tools can automatically detect multiple online Milesight Network NVRs connected in the LAN, set IP addresses, and manage firmware upgrades. It is recommended when assigning IP addresses for multiple Milesight Network NVRs.

#### **Key Features**

- ♦ Support single and batch network settings
- ♦ Support batch firmware upgrades and online firmware upgrade
- ♦ Support batch modification of the device name
- ♦ Support batch modification of the username and password
- ♦ Support batch restart or restore the device
- ♦ Support batch get status of the NVR

#### Click the NVR Tools button, you will enter the NVR Tools part:

|     | Ĩ     |           |                |        |                       | <u> </u>      | ) —  | - 9-          | (**           | )            |                                                                                                    | ターロン<br>Idmin       |
|-----|-------|-----------|----------------|--------|-----------------------|---------------|------|---------------|---------------|--------------|----------------------------------------------------------------------------------------------------|---------------------|
|     |       |           | NVR Tools      |        |                       |               |      |               |               |              | and the second second second second second second second second second second second second second second second | earch here          |
|     |       | No.       | Device Name    | Status | MAC                   | IP 🔺          | Port | Netmask       | Gateway       | Model        | Version                                                                                                    | Run-up Time         |
|     | r.    | 4         | NVR            | Active | 1C:C3:16:0A:1C:8E     | 192.168.2.134 | 80   | 255.255.240.0 | 192.168.2.1   | NR8064-UH    | 71.8.1.4-a1                                                                                                    | 2018-12-25 13:25:43 |
|     | с     | 5         | NVR            | Active | 1C:C3:16:52:DE:72     | 192.168.2.136 | 80   | 255.255.240.0 | 192.168.2.1   | MS-N7032-UPH | 71.9.0.3-a1                                                                                                    | 2018-12-24 11:45:10 |
|     | r     | 6         | NVR            | Active | 1C:C3:16:0A:63:9E     | 192.168.2.142 | 80   | 255.255.240.0 | 192.168.2.1   | MS-N5016-UPT | 72.9.0.2-r1                                                                                                    | 2018-12-21 09:34:17 |
|     | C     | 7         | NVR            | Active | 1C:C3:16:0A:22:10     | 192.168.2.143 | 80   | 255.255.240.0 | 192.168.2.1   | MS-N8032-UH  | 71.9.0.3-a2                                                                                                    | 2018-12-24 15:50:20 |
|     | C.    | 8         | NVR            | Active | 1C:C3:16:0A:42:76     | 192.168.2.144 | 80   | 255.255.240.0 | 192.168.2.1   | MS-N5016-UPT | 72.9.0.3-a2                                                                                                    | 2018-12-25 10:29:45 |
|     | 0     | 9         | NVR            | Active | 1C:C3:16:70:95:06     | 192.168.3.100 | 80   | 255.255.255.0 | 192.168.5.1   | MS-N8064-UH  | 71.9.0.2                                                                                                    | 2018-12-21 14:11:21 |
|     | r     | 10        | NVR            | Active | 1C:C3:16:5D:<br>6C:C6 | 192.168.3.107 | 80   | 255.255.240.0 | 192.168.3.1   | MS-N8064-UH  | 71.9.27.3-a1                                                                                                    | 2018-12-21 15:50:32 |
|     | C     | 11        | NVR            | Active | 1C:C3:16:0A:52:80     | 192.168.3.108 | 80   | 255.255.240.0 | 192.168.3.1   | MS-N5016-UT  | 72.9.0.2                                                                                                    | 2018-12-17 11:26:34 |
|     | r     | 12        | NVR            | Active | 1C:C3:16:0A:25:E6     | 192.168.4.130 | 80   | 255.255.240.0 | 192.168.4.2   | MS-N8064-UH  | 71.9.0.3-a2                                                                                                    | 2018-12-25 13:45:45 |
|     | C     | 13        | NVR            | Active | 1C:C3:16:0A:33:D8     | 192.168.4.131 | 80   | 255.255.240.0 | 192.168.4.2   | MS-N5016-UPT | 72.9.0.2-r3                                                                                                    | 2018-12-21 11:43:42 |
|     | C I   | 14        | NVR            | Active | 1C:C3:16:65:A8:9A     | 192.168.4.132 | 80   | 255.255.240.0 | 192.168.2.1   | MS-N7032-UPH | 71.9.0.2-pwd                                                                                                    | 2018-12-24 13:45:59 |
|     |       |           | Device Name: N | 'R     | IP: 192.168           | 2 .119 Por    | 80   | Netmask:      | 255.255.240.0 | Gateway 192  | .168.2 .1                                                                                                    | DNS 192.168.2 .1    |
|     |       |           |                |        |                       |               |      |               |               | (j) Activate | 上) Export De                                                                                                    | wice List 🗶 Modify  |
|     | Opera | ting Info | rmation        |        |                       |               |      |               |               | 9            | <u> </u>                                                                                                    | <u> </u>            |
| (+) |       |           |                |        |                       |               |      |               |               |              |                                                                                                    |                     |
| Ŀ   |       |           |                |        |                       |               |      |               |               |              |                                                                                                    |                     |
|     |       |           |                |        |                       |               |      |               |               |              |                                                                                                    |                     |
|     |       |           |                |        |                       |               |      |               |               |              |                                                                                                    |                     |
|     |       |           |                |        |                       |               |      |               |               |              | 9                                                                                                    | Save 🚫 Clear        |
|     |       |           |                |        |                       |               |      | V2.4.0.1      |               |              |                                                                                                    |                     |

Figure 3-7 NVR Tools

| Table 3-6 | Icons of the NVR Tools Page |
|-----------|-----------------------------|
|-----------|-----------------------------|

| lcon  | Function                                                                       |
|-------|--------------------------------------------------------------------------------|
|       | Home button.                                                                   |
| \$    | Change the language, resolution and check the version information of software. |
| — □ × | Minimize/ Maximize/ Close the software.                                        |
|       | Network: modify IP address, Port, Netmask, Gateway, etc.                       |

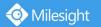

| 8               | Setting: System.                                                                                                    |
|-----------------|----------------------------------------------------------------------------------------------------|
| 9               | Upgrade: Upgrade, Reboot and Reset.                                                                                                    |
| *               | Status: Connected cameras and their MAC/IP/Status.                                                                                                    |
| A Password      | Input correct username and password of one camera or cameras to get further operations.<br>Tick the checkbox right of the Password to remember the current password when you restart and re-install Smart Tools. |
| Q (Search here) | Input any information (Device Name, MAC, IP address, Port, Netmask, Gateway, Model and Version), and you will find your target more quickly.                                                                     |
| Q               | Refresh the search result.                                                                                                    |
| < >             | Unfold/Fold button, click this button to unfold/fold the main menu.                                                                                                    |

#### Note:

3) If your NVR shows 'Inactive' in the status bar, you need to click using it for first time. Password must be 8 to 32 characters long.

You can also set the Security Question for your NVR here, in case you forget the password, you can reset the password by answering the Security Question correctly.

(f) Activate

to set the password when

|      |             | 6                         | <b>()</b>                  |                 | G -             |                    |              | <b>±</b> (a               | ¢ — □ :<br>dmin      | × |
|------|-------------|---------------------------|----------------------------|-----------------|-----------------|--------------------|--------------|---------------------------|----------------------|---|
|      |             | NVR Tool                  | s (1) Network              |                 |                 |                    |              |                           | ns1234<br>earch here | • |
| - 11 |             | No. Device Nan            | ne Statur MAC              | IP P            | ort Netmask     | Gateway            | Model        | Version                   | Run-up Time          |   |
|      |             | 1 NVR                     | Inactive 1C:C3:16:0A:30:92 | 192.168.7.112 8 | 0 255.255.240.0 | 192.168.7.1        | MS-N5016-UPT | 72.9.0.2-pwd-<br>tools-a9 | 2018-12-25 14:13:17  |   |
| 1    |             | C 2 NVR                   | Active 1C:C3:16:63:1E:82   | 192.168.2.117 8 | 0 255.255.240.0 | 192.168.2.1        | MS-N8064-UH  | 71.9.0.3-alpha            | 2018-12-25 13:56:20  |   |
| 1    | IPC Tools   |                           | Activation                 |                 |                 | × <sup>3.2.1</sup> | MS-N5016-UPT | 72.9.0.3-alpha            | 2018-12-24 10:19:24  |   |
|      |             |                           |                            |                 |                 | 1.2.1              | MS-N8064-UH  | 71.9.0.3-a1               | 2018-12-25 13:40:37  |   |
|      |             | 0                         |                            |                 |                 | 1.2.1              | NR8064-UH    | 71.8.1.4-a1               | 2018-12-25 13:25:42  |   |
|      |             | (3)                       |                            |                 |                 | 8.2.1              | MS-N7032-UPH | 71.9.0.3-a1               | 2018-12-24 11:45:10  |   |
|      |             |                           |                            |                 |                 | 1.2.1              | MS-N5016-UPT | 72.9.0.2-r1               | 2018-12-21 09:34:17  |   |
|      |             | User Name: a<br>Password: | dmin                       |                 |                 | 8.2.1              | MS-N8032-UH  | 71.9.0.3-a2               | 2018-12-24 15:50:20  |   |
|      |             | Confirm:                  |                            |                 |                 | 0.2.1              | MS-N5016-UPT | 72.9.0.3-a2               | 2018-12-25 10:29:45  |   |
|      |             | Set the Security Que      | stion                      |                 |                 | 8.5.1              | MS-N8064-UH  | 71.9.0.2                  | 2018-12-21 14:11:21  |   |
|      | NVR Tools   | Security Question 1:      | What's your father's name? |                 | •               | 1.3.1              | MS-N8064-UH  | 71.9.27.3-a1              | 2018-12-21 15:50:32  |   |
|      |             | Security Answer 1:        |                            |                 |                 |                    |              |                           |                      |   |
|      |             | Security Question 2:      | What's your father's name? |                 | •               | 240.0              | Gateway 19   | 2.168.7 .1                | DNS: 192.168.7 .1    |   |
|      |             | Security Answer 2:        |                            |                 |                 |                    | (f) Activate | 🛓 Export De               | vice List 🗙 Modify   |   |
|      |             | Security Question 3:      | What's your father's name? |                 | •               |                    |              | <b>,</b> -                | <u> </u>             |   |
|      | $(\pm)$     | Security Answer 3:        |                            |                 |                 |                    | 2            |                           |                      |   |
|      |             |                           |                            |                 |                 |                    |              |                           |                      |   |
|      |             |                           |                            |                 |                 |                    |              |                           |                      |   |
|      | Calculators |                           |                            |                 |                 |                    |              |                           |                      |   |
| ļ    |             |                           |                            |                 | 4               | Save               |              | 9                         | Save 🛞 Clear         |   |

4) If your NVR shows 'Active' in the status bar, you can use it directly without activating it. If you click (j) Activate

, it will display 'The activated device is not allowed to reactivate'.

18

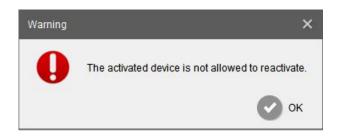

### 3.2.1 Network

Step1: Enter the SN or IP address other information to search interested NVR;
Step2: Click the parameter of the area(marked as 1) to list the camera one by one;
Step3: Click interested cameras of the list, and then you can change the parameters including the IP address, Port, Netmask, Gateway and DNS. Click "Modify" button to apply the settings.
Step4: Click the Browser button(marked as 2) to skip to the web of the NVR;
Details are shown as the Figure 3-8.

|    |     | 10       |                 |                       |                |      |                          | G) —         |              |                |                           | ×        |
|----|-----|----------|-----------------|-----------------------|----------------|------|--------------------------|--------------|--------------|----------------|---------------------------|----------|
|    |     | 3        | NVR Tools       |                       |                |      |                          |              |              |                | A Password<br>Search here |          |
| лi |     |          | No. Device Name | MAC                   | IP 🔺           | Port | Netmask                  | Gateway      | Model        | Version        | Run-up Time               |          |
|    |     | C        | 1 NVR           | 1C:C3:16:0A:27:E8     | 192.168.0.132  | 80   | 255.255.255.0            | 192.168.0.1  | TP011S       | 72.8.18.3      | 2018-04-25 09:44:26       | 0        |
| X  |     | C        | 2 NVR           | 1C:C3:16:0A:1D:02     | 192.168.8.10   | 80   | 255.255.252.0            | 192.168.8.1  | MS-N5032-UH  | 71.8.0.2-r1    | 2018-02-13 18:05:59       | 0        |
| 4  |     | 0        | 3 NVR-Demo      | 1C:C3:16:0A:1C:A4     | 192.168.8.101  | 8101 | 255.255.252.0            | 192.168.8.2  | MS-N8064-UH  | 71.8.0.3-r2    | 2018-04-20 09:39:52       | 0        |
|    |     | r        | 4 NVR           | 08:5A:E0:05:01:68     | 192.168.8.110  | 80   | 255.255.252.0            | 192.168.10.1 | MS-N8032     | 1.7.0.7-r3     | 2018-03-07 13:27:07       | 0        |
| -  |     | •        | 5 NVR           | 1C:C3:16:0A:1D:27     | 192.168.8.138  | 80   | 255.255.252.0            | 192.168.8.2  | MS-N5032-UH  | 71.8.0.3-r2    | 2018-04-23 09:28:40       | 0        |
|    |     | r        | 6 NVR           | 1C:C3:16:0A:<br>1D:D2 | 192.168.8.148  | 80   | 255.255.252.0            | 192.168.8.1  | NR7032-UH    | 71.8.1.5-a2    | 2018-04-23 10:56:51       | 0        |
|    |     | 0        | 7 8064          | 1C:C3:16:0A:26:3F     | 192.168.8.152  | 80   | 255.255.252.0            | 192.168.8.2  | MS-N8064-UH  | 71.8.0.3       | 2018-04-04 14:35:37       | 0        |
|    |     | r        | 8 NVR           | 1C:C3:16:0A:28:6C     | 192.168.8.155  | 80   | 255.255.252.0            | 192.168.8.1  | MS-N1009-UPT | 72.8.0.3       | 2018-04-23 17:06:34       | 0        |
|    |     | c.       | 9 NVR           | 1C:C3:16:0A:19:2F     | 192.168.8.160  | 80   | 255.255.252.0            | 192.168.8.1  | MS-N1009-UT  | 61.7.0.7-r5    | 2018-04-19 18:19:57       | 0        |
|    |     | C        | 10 NVR          | 1C:C3:16:0A:27:52     | 192.168.8.161  | 80   | 255.255.252.0            | 192.168.8.1  | MS-N1009-UPT | 72.8.0.5-a1    | 2018-04-18 09:03:29       | 0        |
|    |     | 0        | 11 NVR          | 1C:C3:16:16:2D:<br>6E | 192.168.8.166  | 80   | 255.255.252.0            | 192.168.8.1  | MS-N8032-UH  | 71.8.0.5-dl    | 2018-04-24 09:39:03       | 0        |
|    |     | r        | 12 NVR          | 1C:C3:16:0A:27:12     | 192.168.8.169  | 80   | 255.255.252.0            | 192.168.8.1  | MS-N1009-UPT | 72.8.0.3-r1    | 2018-04-20 14:57:08       | 0        |
|    |     |          | Device Name: 🚺  | IVR DP                | 192.168.8 .138 | - Po | orti <mark>80 N</mark> e | tmask 255.25 | 5.252.0 Gate | Way: 192.168.8 | DNS 192.16                | 8.8 .1   |
|    |     |          |                 |                       |                |      |                          |              |              | <u>+</u>       | Export Device List 🗴      | ) Modify |
|    |     | Operatin | g Information   |                       |                |      |                          |              |              |                |                           | _        |
|    | (+) |          |                 |                       |                |      |                          |              |              |                |                           |          |
|    |     |          |                 |                       |                |      |                          |              |              |                |                           |          |
|    |     |          |                 |                       |                |      |                          |              |              |                |                           |          |
|    |     | -        |                 |                       |                |      |                          |              |              |                |                           |          |
|    |     |          |                 |                       |                |      |                          |              |              |                | 💾 Save 🛞                  |          |
|    |     |          |                 |                       |                |      |                          |              |              |                |                           |          |

Figure 3-8 Network

|          | Select All       | Click the button(marked 3 in the picture), Select all cameras at a time. |  |  |  |  |  |
|----------|------------------|--------------------------------------------------------------------------|--|--|--|--|--|
|          | Start IP Address | Modify all the selected cameras' IP addresses from this one.             |  |  |  |  |  |
|          | Device Name      | Modify Device Name.                                                      |  |  |  |  |  |
| Optional | IP               | Modify the selected device into this IP address.                         |  |  |  |  |  |
|          | Port             | Modify the HTTP port.                                                    |  |  |  |  |  |
|          | Netmask          | Modify the net mask.                                                     |  |  |  |  |  |
|          | Gateway          | Modify the gateway.                                                      |  |  |  |  |  |
|          | DNS              | Modify the DNS server.                                                   |  |  |  |  |  |
|          | Modify           | Save the changes.                                                        |  |  |  |  |  |

Table 3-7 Parameter of the Network page

|             | Export Device List | Export selected device list. |
|-------------|--------------------|------------------------------|
| Operating   | Save               | Save the logs.               |
| Information | Clear              | Clear the logs.              |

#### 3.2.2 Setting

📀 Milesight 🛛

Here you can setup date/time of system and upload configuration file to NVR.

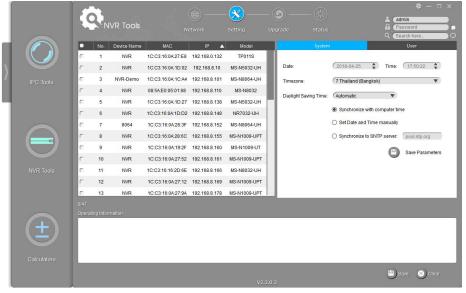

Figure 3-9 Setting

Table 3-8Parameter of the Previews Page

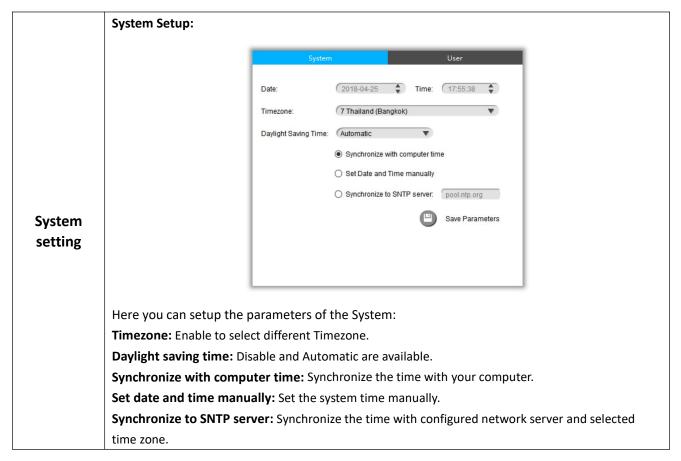

# 3.2.3 Upgrade

Milesight

Upgrade is used for managing the firmware upgrades. Here you can upgrade several devices' firmware with one file at a time.

|           | 6         | •        |             |                   |               | . X  | <b>G</b>      | )           | *            | ÷              | & — □<br>(admin         |      |
|-----------|-----------|----------|-------------|-------------------|---------------|------|---------------|-------------|--------------|----------------|-------------------------|------|
|           |           | NV NV    | 'R Tools    |                   |               |      |               |             |              | 6<br>Q         | Password<br>Search here | 3    |
|           |           | No.      | Device Name | MAC               | IP 🔺          | Port | Netmask       | Gateway     | Model        | Version        | Run-up Time             | Π    |
|           | C .       | 1        | NVR         | 1C:C3:16:63:1E:82 | 192.168.2.117 | 80   | 255.255.240.0 | 192.168.2.1 | MS-N8064-UH  | 71.9.0.3-alpha | 2018-12-25 13:56:20     | 6    |
|           | C.        | 2        | NVR         | 1C:C3:16:0A:62:98 | 192.168.2.119 | 80   | 255.255.240.0 | 192.168.2.1 | MS-N5016-UPT | 72.9.0.3-alpha | 2018-12-24 10:19:24     | 6    |
| IPC Tools | С         | 3        | NVR         | 1C:C3:16:0A:26:3A | 192.168.2.130 | 80   | 255.255.240.0 | 192.168.2.1 | MS-N8064-UH  | 71.9.0.3-a1    | 2018-12-25 13:45:45     | 0    |
|           | C         | 4        | NVR         | 1C:C3:16:0A:1C:8E | 192.168.2.134 | 80   | 255.255.240.0 | 192.168.2.1 | NR8064-UH    | 71.8.1.4-a1    | 2018-12-25 13:25:43     | 6    |
|           | C .       | 5        | NVR         | 1C:C3:16:52:DE:72 | 192.168.2.136 | 80   | 255.255.240.0 | 192.168.2.1 | MS-N7032-UPH | 71.9.0.3-a1    | 2018-12-24 11:45:10     | 6    |
|           | r.        | 6        | NVR         | 1C:C3:16:0A:63:9E | 192.168.2.142 | 80   | 255.255.240.0 | 192.168.2.1 | MS-N5016-UPT | 72.9.0.2-r1    | 2018-12-21 09:34:17     | 6    |
|           | C         | 7        | NVR         | 1C:C3:16:0A:22:10 | 192.168.2.143 | 80   | 255.255.240.0 | 192.168.2.1 | MS-N8032-UH  | 71.9.0.3-a2    | 2018-12-24 15:50:20     | C    |
|           | r         | 8        | NVR         | 1C:C3:16:0A:42:76 | 192.168.2.144 | 80   | 255.255.240.0 | 192.168.2.1 | MS-N5016-UPT | 72.9.0.3-a2    | 2018-12-25 10:29:45     | 6    |
|           | C .       | 9        | NVR         | 1C:C3:16:5D:6C:C6 | 192.168.3.107 | 80   | 255.255.240.0 | 192.168.3.1 | MS-N8064-UH  | 71.9.27.3-a1   | 2018-12-21 15:50:32     | 6    |
|           | <u> </u>  | 10       | N/R         | 10:03:16:04:52:80 | 192 168 3 108 | 80   | 255 255 240 0 | 192 168 3 1 | MS-N5016-LIT | 72902          | 2018-12-17 11:26:34     | 0    |
|           |           | XXXXX    | XXXXX 🔻     |                   |               |      |               |             | () Reboot    | 🗩) Reset 🗖 K   | leep the IP 📋 Keep t    | ne L |
|           |           |          |             |                   |               |      |               |             | 9            | <u> </u>       | Irowse 🛃 Firmware       |      |
|           |           |          | _           |                   |               |      | _             | _           |              |                | <u> </u>                |      |
|           |           |          |             |                   |               |      |               |             |              | 🗍 Restore a    | after upgrading 🏼 🔊 L   |      |
|           | Operating | y morria | 1000        |                   |               |      |               |             |              |                |                         |      |
| + )       |           |          |             |                   |               |      |               |             |              |                |                         |      |
|           |           |          |             |                   |               |      |               |             |              |                |                         |      |
|           |           |          |             |                   |               |      |               |             |              |                |                         |      |
|           |           |          |             |                   |               |      |               |             |              |                |                         | _    |
|           |           |          |             |                   |               |      |               |             |              |                | Save 🚫 Clear            |      |
|           |           |          |             |                   |               |      |               |             |              |                |                         |      |

#### Figure 3-10 Upgrade

| Option          | Function Introduction                                                                                  |  |  |  |  |  |  |  |  |
|-----------------|----------------------------------------------------------------------------------------------------|--|--|--|--|--|--|--|--|
|                 |                                                                                                    |  |  |  |  |  |  |  |  |
| () Reboot       | Click "Reboot" button to restart the selected NVRs.                                                    |  |  |  |  |  |  |  |  |
| D Reset         | Click "Reset" button to reset the selected NVRs to factory default settings.                           |  |  |  |  |  |  |  |  |
| Keep the IP     | Enable the "Keep the IP" option to keep the IP configuration when resetting the selected NVRs.         |  |  |  |  |  |  |  |  |
|                 | Enable the "Keep the User" option to keep the User configuration when resetting                        |  |  |  |  |  |  |  |  |
| Keep the User   | the selected NVRs.                                                                                     |  |  |  |  |  |  |  |  |
| Neep the User   | Note: If you disable the "Keep the User" option when resetting the NVR, the NVR                        |  |  |  |  |  |  |  |  |
|                 | will be reset to the 'Inactive' status, you need to set a password for it again.                       |  |  |  |  |  |  |  |  |
| Browse          | Click the "Browse" button to choose a config file or a firmware file.                                  |  |  |  |  |  |  |  |  |
|                 | Click the "Firmware Online" button to check firmware online, and Click " (4) " to                      |  |  |  |  |  |  |  |  |
|                 | directly download the latest firmware on the website for different models.                             |  |  |  |  |  |  |  |  |
|                 | Firmware Online — X                                                                                    |  |  |  |  |  |  |  |  |
|                 | Check Online MSFImage_71.8.0.3.zlp Download Success                                                    |  |  |  |  |  |  |  |  |
|                 | Downloads MSFImage_72.8.0.3.zlp New Version                                                            |  |  |  |  |  |  |  |  |
| Eirmware Online |                                                                                                    |  |  |  |  |  |  |  |  |
|                 |                                                                                                    |  |  |  |  |  |  |  |  |
|                 | Note: Please check the downloaded firmware in Downloads.                                               |  |  |  |  |  |  |  |  |
|                 | Click " $\textcircled{O}$ " to select the firmware to upgrade NVR, click " $\textcircled{O}$ " to open |  |  |  |  |  |  |  |  |

|                            | containing folder.                                                                                                    |                                       |            |              |  |  |  |  |  |
|----------------------------|----------------------------------------------------------------------------------------------------|---------------------------------------|------------|--------------|--|--|--|--|--|
|                            | Firmware Online                                                                                                    |                                       | - ×        |              |  |  |  |  |  |
|                            | Check Online                                                                                                    | MSFImage_71.8.0.3.zip                 | 6 8        |              |  |  |  |  |  |
|                            | Downloads                                                                                                    | MSFImage_72.8.0.3.zip                 | 68         |              |  |  |  |  |  |
|                            |                                                                                                    |                                       |            |              |  |  |  |  |  |
|                            |                                                                                                    |                                       |            |              |  |  |  |  |  |
| G Upgrade                  | Select the NVR, enter the correct username and password.<br>Click the "Browse" button to choose a firmware file, and then click the "upgrade"<br>Button to upgrade the NVR, or you can click the "Firmware Online" button to<br>directly download the latest firmware on the website to upgrade different<br>models.<br>The upgrade will be completed after the progress bar disappeared. |                                       |            |              |  |  |  |  |  |
| Restore after upgrading    | Enable the "Restore after upgrading" option to restore the selected NVRs to factory default after upgrading.                                                                                                    |                                       |            |              |  |  |  |  |  |
|                            | 1.XX.XX.XX is for MS-N8                                                                                                    | 8016/8032/7016                        |            |              |  |  |  |  |  |
|                            | 2.XX.XX.XX is for MS-N5                                                                                                    |                                       |            |              |  |  |  |  |  |
| XXXXXXXX V                 | 30.XX.XX.XX is for MS-N5016                                                                                                    |                                       |            |              |  |  |  |  |  |
| XX.XX.XX.XX                | 31.XX.XX.XX is for MS-N                                                                                                    |                                       |            |              |  |  |  |  |  |
| 1.XX.XX.XX<br>2.XX.XX.XX   |                                                                                                    |                                       |            |              |  |  |  |  |  |
| 30.XX.XX.XX                | 61.XX.XX.XX is for MSN1009-UT<br>71.XX.XX.XX is for MS-NXXXX-U(P)H<br>72.XX.XX.XX is for MS-NXXXX-UPT                                                                                                    |                                       |            |              |  |  |  |  |  |
| 31.XX.XX.XX                |                                                                                                    |                                       |            |              |  |  |  |  |  |
| 61.XX.XX.XX<br>71.XX.XX.XX |                                                                                                    | NAAA-0P1                              |            |              |  |  |  |  |  |
| 72.XX.XX.XX                | Note:                                                                                                    | and finning of your NV/Da that fi     |            | مام مربيا ما |  |  |  |  |  |
|                            |                                                                                                    | ograde firmware of your NVRs, the fin | mware file | snould       |  |  |  |  |  |
|                            | match with the devices, otherwise it will fail.                                                                                                    |                                       |            |              |  |  |  |  |  |

## 3.2.4 Status

The Status is used for checking the status of the channels of NVR. Click the 'Get All Status' to get all the status of the NVRs which share the same username and password locally.

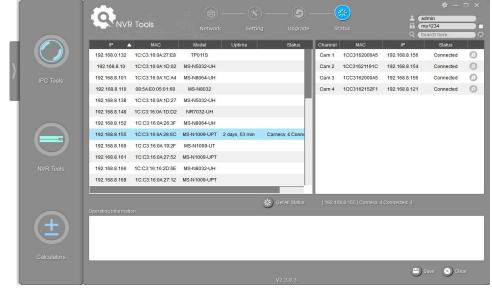

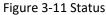

# **3.3 Calculators**

Calculators can be used to calculate the number of IP cameras which can be connected to the specified NVRs, and calculate the number of NVRs needed to manage the available IP cameras. It can also calculate according to the video time and equipment needed for disk space, calculate according to video disk space and equipment configuration time of tool software.

#### **Key Features**

- ♦ Support calculating the supported number of camera according to NVR
- ♦ Support calculating the needed number of NVR according to camera
- ♦ Support calculating the needed disk storage
- ♦ Support calculating the recording time according the disk storage
- ♦ Innovative UI interface and easy use

Click the Calculators button, the page is as following:

| Ĩ |         | <u> </u>              |       |                  | ¢ – □ ×                      |
|---|---------|-----------------------|-------|------------------|------------------------------|
|   |         | Calculator For Camera |       |                  |                              |
| I |         | NVR<br>NVR Mode       |       | Number(pcs)      | Primary Rate:                |
| N |         | I                     |       |                  | Please select main-bitrate 🔍 |
| 1 |         |                       |       | _                | Secondary Rate:              |
| ٦ |         |                       |       | _                | Please select sub-bitrate 🔻  |
|   |         |                       |       | _                | Calculate(ALL)               |
|   |         |                       |       | _                | NVR Channels:                |
|   |         |                       |       | _                | Camera Supported(pcs):       |
|   |         |                       |       |                  |                              |
|   |         |                       |       |                  |                              |
|   |         |                       |       |                  |                              |
|   | $(\pm)$ |                       |       |                  |                              |
|   |         |                       |       |                  |                              |
|   |         |                       | + Add | NVR 🔵 Delete NVR |                              |
|   |         |                       |       |                  |                              |

Figure 3-12 Calculators

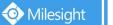

| lcon              | Function                                                                       |
|-------------------|--------------------------------------------------------------------------------|
|                   | Home button.                                                                   |
| \$                | Change the language, resolution and check the version information of software. |
| $-\square \times$ | Minimize/ Maximize/ Close the software.                                        |
|                   | Calculator For Camera.                                                         |
|                   | Calculator For NVR.                                                            |
|                   | Calculator For Disk.                                                           |
| < >               | Unfold/Fold button, click this button to unfold/fold the main menu.            |

#### Table 3-9 Icons of the Calculators page

## 3.3.1 Calculator For Camera

Choose your NVR model and numbers, set the cameras' rates for primary and secondary stream, then click the 'Calculate' button to get the total number of NVR channels as well as the number of the cameras you can add to your NVRs.

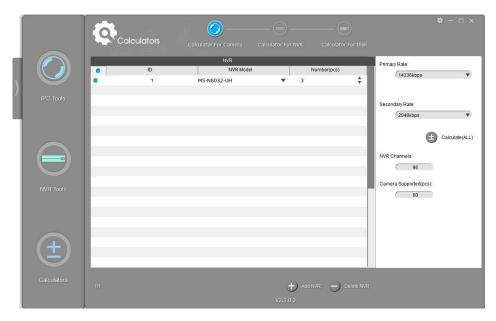

Figure 3-13 Calculator For Camera

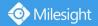

## 3.3.2 Calculator For NVR

Choose your cameras' bit rate for primary and secondary streams and the cameras' numbers, select the NVRs' models, then click the 'Calculate' button to get the number of the needed NVRs' numbers and the suggested adding way.

|    |             | 10  |             |                         |          |                         | )     |          |     |                                             |                                    |
|----|-------------|-----|-------------|-------------------------|----------|-------------------------|-------|----------|-----|---------------------------------------------|------------------------------------|
|    |             |     | Calculators |                         |          |                         |       |          |     |                                             |                                    |
| ١İ |             |     |             |                         | Camera   |                         |       |          |     | Select NVR:                                 |                                    |
|    |             | •   | ID          |                         | Bitrate( |                         |       | Number(p | CS) | (MS-N5032-UH                                |                                    |
| N  |             |     | 1           | Primary Rat<br>4096kbps |          | Secondary F<br>1024kbps | kate: | 35       | ÷   |                                             |                                    |
|    |             |     | 2           | 4096kbps                |          | 2048kbps                | ÷     | 3        | ž   | E                                           | Calculate(ALL)                     |
|    |             |     |             |                         |          |                         |       | -        | ·   |                                             | quired: 1 V<br>connected<br>32     |
|    |             |     |             |                         |          |                         |       |          |     | The number of NVR Re<br>ID Camera<br>1<br>2 | quired: 1 🔽<br>connected<br>3<br>3 |
|    | ±           |     |             |                         |          |                         |       |          |     |                                             |                                    |
|    | Calculators | 2/2 |             |                         |          |                         |       | -) Dele  |     |                                             |                                    |

Figure 3-14 Calculator For NVR

### **3.3.3 Calculator For Disk**

Edit the channels information, the software will calculate the record time depending on the given disk space, or the needed disk storage depending on the given time.

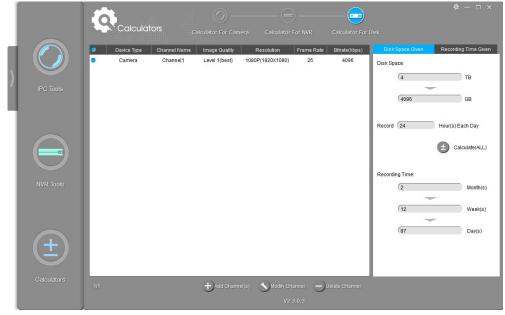

Figure 3-15-1 Calculator For Disk(Time)

📀 Milesight

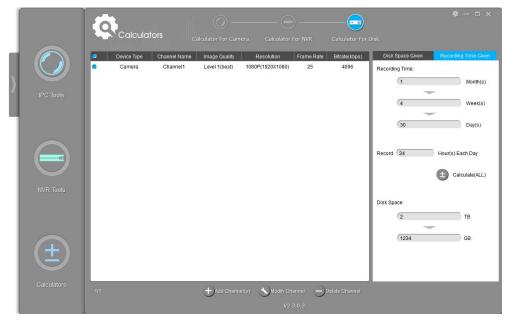

Figure 3-15-2 Calculator For Disk(Storage)

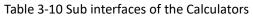

|                | Add Channel(s):                                              |
|----------------|--------------------------------------------------------------|
|                | Add Channel(s)                                               |
|                | Channel Channel Number: 1                                    |
|                | Channel Prefix: Channel                                      |
|                | Configuration                                                |
|                | Device Type: Camera                                          |
|                | Image Quality: Level 1(best)                                 |
|                | Resolution: (1.3M(1280X960) <b>v</b>                         |
|                | Frame Rate: 25 💌                                             |
|                | Bitrate(kbps): 4096kbps 💌                                    |
| Add Channel(s) | OK SCancel                                                   |
|                |                                                              |
|                | Channel:                                                     |
|                | Channel Number: The number you want to add.                  |
|                | Channel Prefix: You can edit the channel prefix by yourself. |
|                | Configuration:                                               |
|                | Device Type: The device type.                                |
|                | Image Quality: Image quality.                                |
|                | Resolution: Choose the wanted resolution of the device.      |
|                | Frame Rate: The Frame Rate of the device.                    |
|                | Bitrate: The bit rate of the device.                         |
| Modify Channel | Modify Channel:                                              |

|                | Modify Channel Information                                     |
|----------------|----------------------------------------------------------------|
|                | Configuration                                                  |
|                | Device Type: Camera                                            |
|                | Image Quality: Level 1(best)                                   |
|                | Resolution: 1080P(1920X1080)                                   |
|                | Frame Rate: 25                                                 |
|                | Bitrate(kbps): 4096kbps 🔻                                      |
|                | Copy OK Cancel                                                 |
|                | Configuration:                                                 |
|                | Device Type: The device type.                                  |
|                | Image Quality: Image quality.                                  |
|                | <b>Resolution:</b> Choose the wanted resolution of the device. |
|                | Frame Rate: The Frame Rate of the device.                      |
|                | Bitrate: The bit rate of the device.                           |
|                | <b>Copy:</b> Copy the settings to other channels.              |
|                | <b>OK:</b> Save the settings.                                  |
|                | Cancel: Cancel the settings.                                   |
| Delete Channel | Delete the selected channel.                                   |

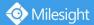

# **Chapter IV Service**

Milesight Technology Co., Ltd provides customers with timely and comprehensive technical support services. End-users can contact your local dealer to obtain technical support. Distributors and resellers can contact directly with Milesight for technical support.

Technical Support Mailbox: support@milesight.com Web: <u>http://www.milesight.com</u> Online Problem Submission System: <u>http://www.milesight.com/service/feedback.asp</u>

MILESIGHT USA TEL: +1-800-561-0485 Add: 7509 N.W. 36<sup>th</sup> Street, Miami, Florida 33166, USA

MILESIGHT KOREA TEL: +82-2-839-3335 Add: 9F/901, Star Valley B/D Digital-ro 9gil 99, Geumcheon-gu, Seoul, Korea

MILESIGHT CHINA TEL: +86-592-5922772 Add: No.23 Wanghai Road,2nd Software Park, Xiamen, China

> Milesight Better Inside, More in Sight

29